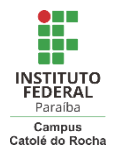

IFPB CAMPUS CATOLÉ DO ROCHA PROCEDIMENTO PARA TROCA DE SENHA (discente) Foco: Troca de senha, recuperação de senha. Alvo: Discente.

## PROCEDIMENTO OPERACIONAL PADRÃO

- 1. Acesse ao SUA[P https://suap.ifpb.edu.br/accounts/login/?next=/](https://suap.ifpb.edu.br/accounts/login/?next=/)
- 2. Clique na opção "Deseja alterar sua senha?"
- 3. Ao abrir o formulário de SOLICITAÇÃO DE MUDANÇA DE SENHA, preencha com os dados solicitados.
- 4. Ao final clique na opção ENVIAR.
- 5. Acesse ao email cadastrado no SUAP para recuperação de senha.sexta-feira, 10 de maio de 2024

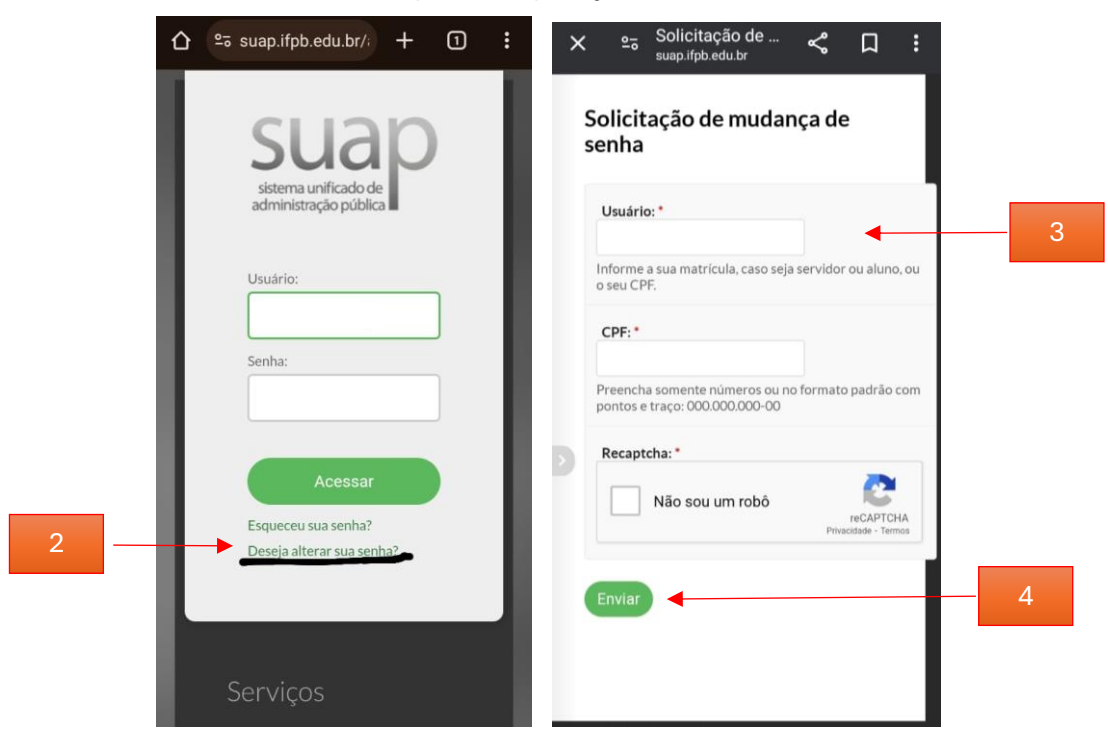

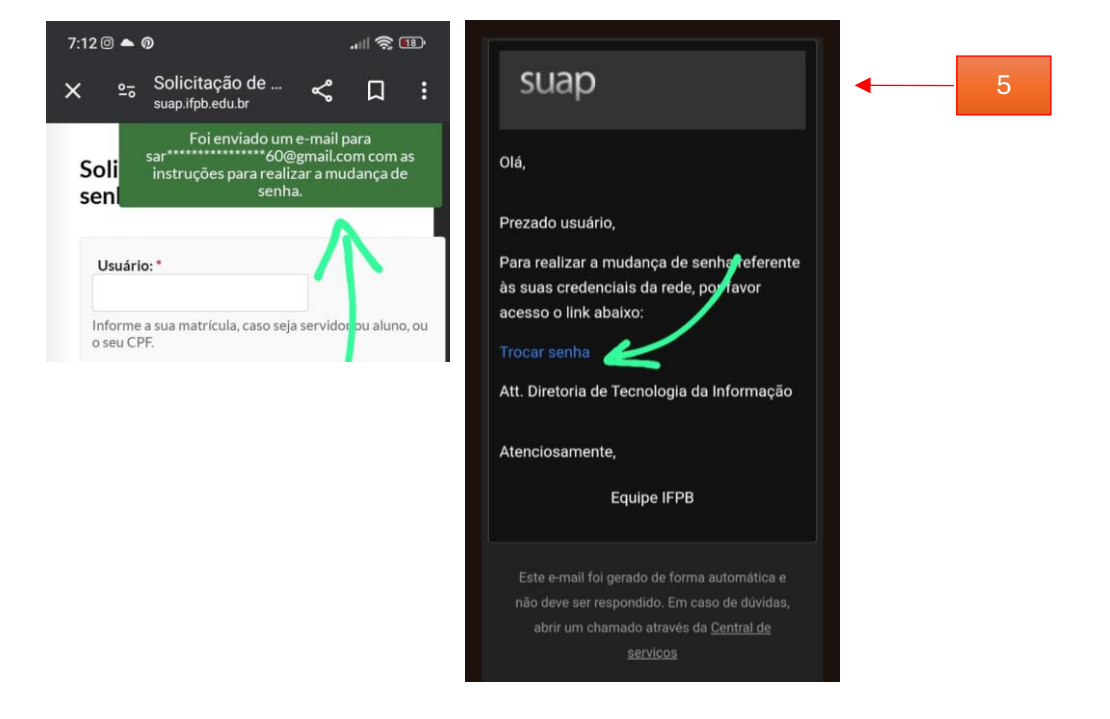

- 6. Leia as orientação de como criar a nova senha e faça exatamente o que se pede.
- 7. Digite a nova senha no 1º campo.
- 8. Digite a nova senha no 2º campo para confirmação.
- 9. Ao final clique em ENVIAR

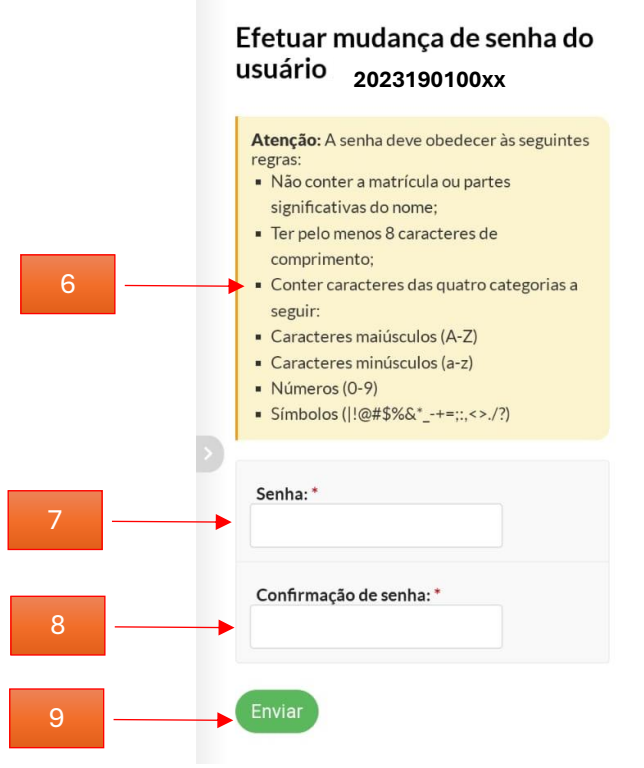

Atenção: Sua nova senha foi criada – anote em lugar seguro ou use o gerenciador de senhas do sistema operacional do seu dispositivo ou do sistema de proteção pelo qual você optou (existem vários padrões no mercado). Opte pela configuração em duas ou três camadas de verificação. Proteção nunca é demais!

10. Agora teste entrar em sua conta Google.

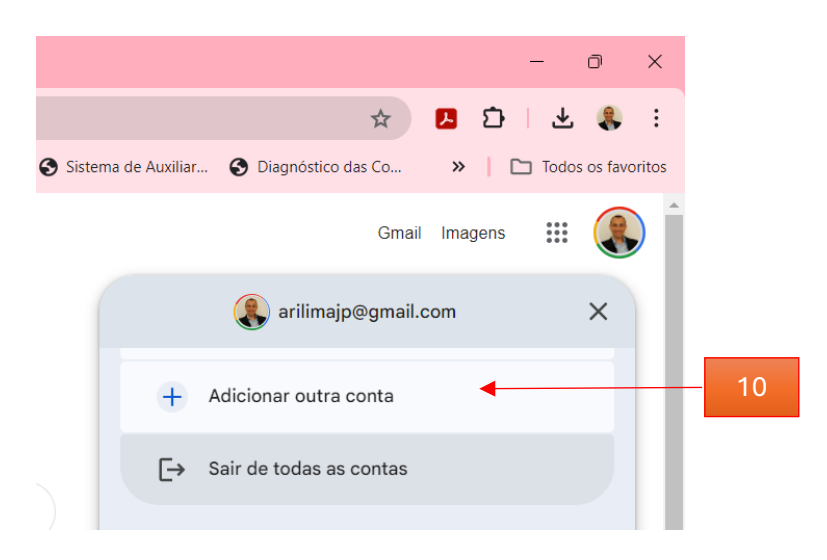

- 11. Digita o email que deseja recuperar.
- 12. Clique em avançar para digitar a nova senha.

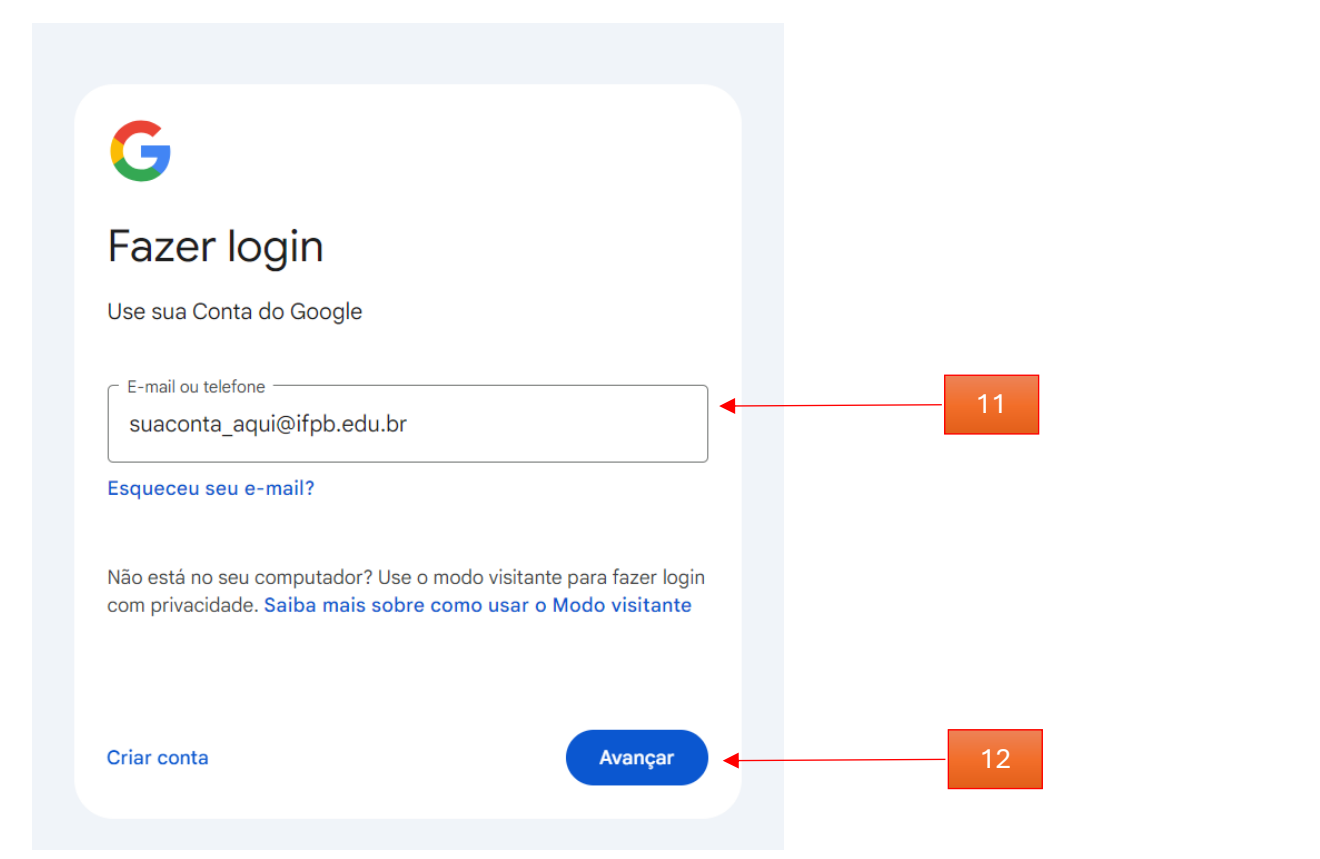

## Atenção: Explore as configurações de PRIVACIDADE DE DADOS e SEGURANÇA.

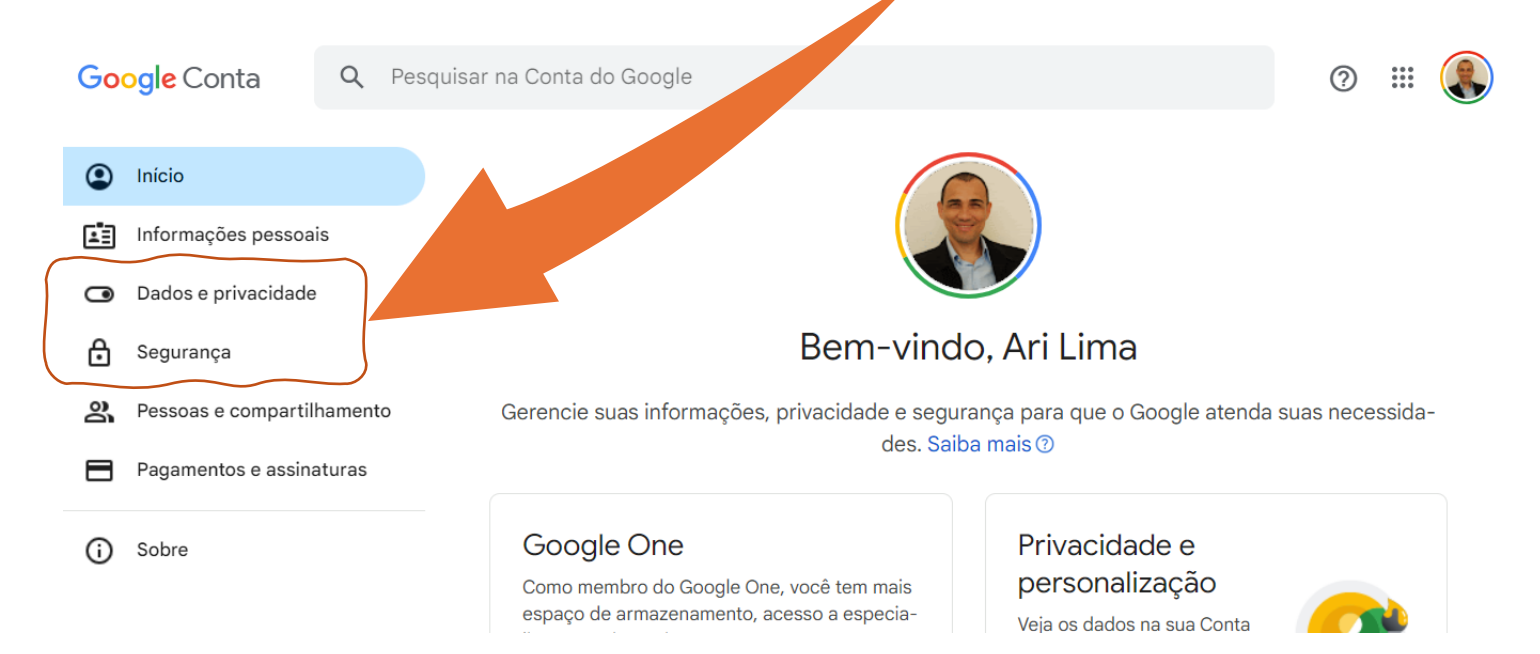

Feito em 10/05/2024 por:

Sarah Silva Oliveira – aluna do curso de Informática (PSCT 2023) e pelo Prof. Ari D'Lima